## What is in Your Box

Mobile phone

Battery

ChargerUSB cable

Quick Start Guide

Safety Information

## Phone at a Glance

① All the pictures in this guide are for your reference only. The actual appearance and display features depend on the mobile phone you purchase.

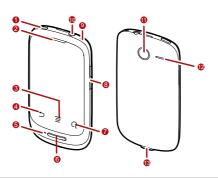

| 1 | Power key  | 2 | Earpiece            |
|---|------------|---|---------------------|
| 3 | Menu key   | 4 | Back key            |
| 5 | Microphone | 6 | Home key            |
| 7 | Search key | 8 | Volume control keys |

| 9  | Wrist strap hole        | 10 | Headset jack |
|----|-------------------------|----|--------------|
| 11 | Camera                  | 12 | Speaker      |
| 13 | Charging/Data interface |    |              |

## Key Functions at Your Fingertips

| (1) | <ul> <li>Press to power on your mobile phone.</li> <li>Press and hold to open the <b>Phone options</b> menu.</li> <li>Press to lock the screen when your mobile phone is active.</li> </ul> |  |
|-----|----------------------------------------------------------------------------------------------------|--|
| Ď   | Touch to return to the previous screen.  Touch to exit any application you are running.  Touch to hide the keyboard.                                                                        |  |
| T   | Touch to open the menu on an active screen.                                                                                                    |  |
| Q   | Touch to open Google search for searching your mobile phone and the web. Touch and hold to open Google search by voice.                                                                     |  |
|     | <ul><li> Press to return to the Home screen.</li><li> Press and hold to show the most recently used applications.</li></ul>                                                                 |  |

# Before getting started

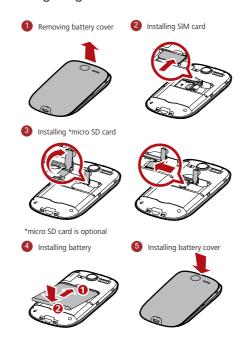

## Charging the Battery

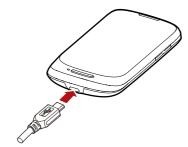

If your mobile phone is charged when it is powered on, the battery icon on the Notification bar shows the charging status. When the battery icon changes to , it indicates that your mobile phone is fully charged.

## Powering On Your Mobile Phone

Press  $\ \odot$  . The first time you power on your phone, you will be asked to sign in to your account and set up your mobile phone.

## Powering Off Your Mobile Phone

- 1. Press and hold ① to open the **Phone options** menu.
- 2. Touch Power off.
- 3. Touch OK.

## Using the Touchscreen

## Touchscreen Actions

- Touch: Use the touch of your finger to select an item, confirm a selection, or start an application.
- Touch and hold: Touch an item with your finger and continue to press down until your mobile phone responds. For example, to open the options menu for the active screen, touch the screen and hold down until the menu appears.
- Flick: Move your finger either vertically or horizontally across the screen.
- Drag: Touch and hold the desired item with your finger. To move an item, drag the item to any part of the screen. You can drag an icon to move or delete it.

## Home Screen

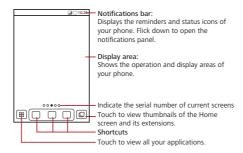

Touch and hold one of the shortcuts until the mobile phone vibrates, you can drag it to your desired location or move it to the trash. You can also drag a screen item to the shortcut position.

## Viewing Other Parts of the Home Screen

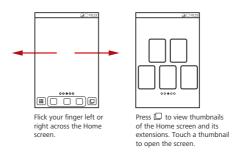

## Locking the Screen

- When your phone is on, press to lock the screen. When the screen is locked, you can still receive messages and calls.
- If your phone is idle for a while, the screen will lock automatically.

## Unlocking the Screen

- 1. Press ① or to wake up the screen.
- 2. Drag the lock icon from left to right to unlock the screen.

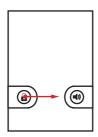

## Adding a New Screen Item

- Touch and hold a blank area on the Home screen until the Select action menu is displayed.
- Select an item to add it to the Home screen.

# Importing Contacts from a SIM Card

- 1. In the contact list, touch = > Manage contacts.
- 2. Touch Copy from SIM card.
- Wait for the SIM card contents to be loaded. Select the contacts you want to import or touch **Select all** to select all contacts.
- 4. Touch Cop
- 5. If you have more than one account on your phone, touch the account into which you want to import the contacts.

## Adding a Contact

- 1. In the contact list, touch = > Create contact.
- 2. If you have more than one account with contacts, touch the account to which you want to add the contact.

- Enter the contact's name, and then add detailed information such as phone number or address.
- 4. When you are finished, touch **Done** to save the contact information.

## Making a Call

To make a call, you can use the **Dialer** application, or select a number from **Contacts** or **Call log**.

① Do not block the microphone at the bottom of your phone if you want your voice heard

## Making a Call with the Phone Application

- 1. Touch **iii** > **Dialer** to display the dialer.
- 2. Touch the appropriate numeric keys to enter the phone number.
- 3. Touch c to initiate the call.

## Answering an Incoming Call

Drag the 🕜 to the right to answer the call.

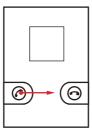

## Rejecting an Incoming Call

Drag the 
to the left to reject the call.

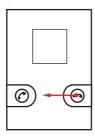

## Ending a Call

During a call, touch **End** to hang up.

## Displaying the Keyboard Panel

To enter text, use the onscreen keyboard. Some applications open the keyboard automatically. In others, touch a text field to open the keyboard.

Touch the space where you want to write text to display the keyboard.

Touch 🗢 to hide the keyboard.

• Touch and hold the space where you usually write your text to open the options menu.

## Choosing an Input Method

- Touch and hold the space where you enter your text until the **Edit text** menu is displayed.
- 2. Touch Input method.
- 3. Select the input method.

The keyboard panel will be displayed automatically.

# Creating and Sending a Multimedia Message

- 1. Touch **# > Messaging > New message**.
- 2. Enter a phone number in the **To** field.
- 3. Touch the composition text box to start entering your message.
- 4. Touch **t** to display the options panel.
  - Touch Add subject to add the message subject. Your mobile phone is now in multimedia message mode.
  - Touch **Attach** to add a picture, music, or video file.
- 5. When the message is ready to be sent, touch **Send**.

## **Getting Connected**

## Turning on the Data Service

- 1. Touch **III** > Settings.
- 2. Touch Wireless & networks > Mobile networks.
- 3. Select the **Data enabled** check box to turn on the data connection.

#### Tuming On Wi-Fi

- 1. Touch **iii** > Settings.
- 2. Touch **Wireless & networks**, and then select the **Wi-Fi** check box to turn on Wi-Fi.

## Connecting to a Wireless Network

- 1. After turning on Wi-Fi, touch  $\mbox{ }\mbox{ }\mb$
- 2. Touch Wireless & networks > Wi-Fi settings. You will see a list of detected Wi-Fi networks in the Wi-Fi networks section.
- 3. Touch a Wi-Fi network to connect to it.

## Sharing Your Phone's Data Connection via USB

To use USB tethering in different operating systems, you may need to prepare your computer to establish a network connection via USB.

- You can not share your mobile phone's data connection and SD card via USB at the same time
- Touch **Ⅲ** > Settings.
- 2. Touch Wireless & networks > Tethering & portable hotspot.
- 3. Select the **USB tethering** check box to share your data connection.

# Sharing Your Phone's Data Connection as a Portable Wi-Fi Hotspot

- 1. Touch **III** > Settings.
- 2. Touch Wireless & networks > Tethering & portable hotspot.
- $3. \quad \text{Select the } \textbf{Portable Wi-Fi hotspot} \, \text{check box to share your data connection}.$

#### Opening the Browser

Touch **# > Browser** to open the home page.

When the known or open Wi-Fi networks and the mobile networks are present at the same time, your phone will preferably select a Wi-Fi network for internet

# Using the microSD Card as USB Mass Storage

- Connect your mobile phone to your PC with the USB cable. Your PC will detect the microSD card as a removable disk.
- 2. Open the notification bar, and then touch **USB connected**.
- 3. Touch **Turn on USB storage** in the dialog box that opens to confirm that you want to transfer files.

You can now transfer files from your PC to your mobile phone's microSD card.

## Managing Your Mobile Phone

To configure your mobile phone, touch **# > Settings**.

## Changing the Phone Ringtone

- 1. On the **Settings** screen, touch **Sound > Phone ringtone**.
- Touch the ringtone you want to use, and then touch **OK**. The ringtone plays when selected.

#### Changing the Message Ringtone

- 1. On the Home screen, touch **# > Messaging**.
- 2. In the message list, touch = > Settings > Select ringtone.
- Touch the ringtone you want to use, and then touch OK. The ringtone plays when selected.

## Changing the Wallpaper

- 1. On the Home screen, touch = > Wallpaper.
- 2. Touch the following menu items to select a picture and set it as the wallpaper:
  - · Live wallpapers
  - Pictures
  - · Theme wallpapers
  - Wallpapers

## Taking Photos and Recording Videos

The camera is a combination of camera and camcorder that you can use to shoot and share pictures and videos.

#### Opening Your Camera

- Touch | Camera to open the camera. The camera opens in landscape mode, ready to take a picture or record a video.
- Touch 🖰 to close the camera.

## Capture Screen

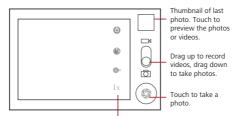

Touch to customize the camera settings.

#### Taking a Photo

- 1. Open your camera and switch to the camera mode.
- 2. If necessary, change the camera settings. The preview changes as you change the settings.
- 3. Compose your photo within the photo capture screen.
- 4. Touch and hold  $\ \, \textcircled{\scriptsize \scriptsize 0}$  . When the frame turns green, the image is in focus.
- 5. Release (i) to take your photo.

The photo you just took is displayed for a moment. You can take another photo or preview your photos.

#### Recording a Video

- 1. Open the camera, and then switch to camcorder mode.
- If necessary, change the camcorder settings.
- 3. Frame the scene which you want to start your video.
- 4. Touch 

  to start recording a video.
- 5. Touch (a) to stop recording.

## **Enjoying Music**

Before you using music player, you must copy music files from your computer to the microSD card

Once you have done this, the player will search for music on the microSD card. After the search is complete, you will be able to view all available music files in the music library.

## Opening the Media Library

Touch **##** > Music to display the media library.

## Playing Music

- 1. Touch a category on the music library screen.
- 2. Touch the song you want to play.

## **Using Market**

 $\label{thm:provides} And roid Market provides direct access to applications and games which you can download and install on your phone.$ 

#### Opening Market

- 1. Touch **# > Market**.
- 2. When you open Market for the first time, the Android Market Terms of Service window will appear. Touch Accept to continue.

## Installing an Application

- If you want to install a non-Market application, touch ## > Settings >
   Applications, and then select the Unknown sources check box to allow installation of the non-Market application.
- 1. In the Market, touch Apps.
- 2. Touch a category, and then touch the item you want to download.
- 3. To install the item, touch **Install** (if the item is free) or **Buy**, whichever is displayed.

- After the application has been downloaded and installed on your mobile phone, the content download icon appears in the notification bar.
- Availability of Google applications, services, and features may vary according to your country or carrier. Please follow the local laws and regulations to use them.

## Restoring Factory Data

If you reset your phone to the settings that were configured at the factory, all of your personal data stored on the phone, including information about your Google Account, any other accounts, your system and application settings, and any applications you have downloaded will be erased. Resetting the phone does not erase any system software updates you have downloaded or any files on your microSD card, such as music clips or photos.

- 1. On the Settings screen, touch Privacy > Factory data reset.
- When prompted, touch Reset phone, and then touch Erase everything. The mobile phone resets the settings to the original factory settings, and then restarts.

#### FAQ

#### How do I set a song as phone ringtone?

In the media library, touch and hold the song to be set as ringtone, and then touch  $\mbox{\bf Use}$  as phone ringtone.

How do I prevent automatic switching of orientation when rotating phone?

Touch **# > Settings > Display > Auto-rotate screen** to disable the function.

How do I set the unlock pattern?

Touch ## > Settings > Location & security > Set up screen lock > Pattern.

How can I change the input method?

Touch and hold the area where you write text and then select the input method you prefer.

## How do I stop the song playing in the background?

Touch the notification bar, flick downwards to open the notifications panel, and then touch the music playing notification to go to the music playing screen.

#### How do I return to the calling screen?

While on a call, if you're on another screen, you can touch the notification bar, and drag downwards to open the notifications panel. Then touch the current call notification to return to the calling screen.

#### How do I create an application shortcut on the Home screen?

Touch and hold an application icon on the main menu screen until the Home screen is displayed. Then drag the icon where you want it to go and release your finger.

#### How do I hide the keyboard?

Touch 👈 to hide the keyboard.

## Warnings and Precautions

#### Operating Environment

- The device complies with the RF specifications when the device is used near your
  ear or at a distance of 1.5 cm from your body. Ensure that the device accessories
  such as a device case and a device holster are not composed of metal
  components. Keep your device 1.5 cm away from your body to meet the
  requirement earlier mentioned.
- Keep the ambient temperature between -10°C and 45°C while the device is being charged. Keep the ambient temperature between -10°C to 55°C for using the device powered by a battery.

## Certification Information (SAR)

This device meets guidelines for exposure to radio waves.

Your device is a low-power radio transmitter and receiver. As recommended by international guidelines, the device is designed not to exceed the limits for exposure to radio waves. These guidelines were developed by the independent scientific organization International Commission on Non-Ionizing Radiation Protection (ICNIRP) and include safety measures designed to ensure safety for all users, regardless of age and health.

The Specific Absorption Rate (SAR) is the unit of measurement for the amount of radio frequency energy absorbed by the body when using a device. The SAR value is determined at the highest certified power level in laboratory conditions, but the actual SAR level of the device when being operated can be well below the value. This

is because the device is designed to use the minimum power required to reach the

The SAR limit adopted by USA and Canada is 1.6 watts/kilogram (W/kg) averaged over one gram of tissue. The highest SAR value reported to the FCC and IC for this device type when tested for use at the ear is 1.340 W/kg, and when properly worn on the body is 0.505 W/kg, and when using Wi-Fi hotspot function is 1.210 W/Kg. The SAR limit also adopted by Europe is 2.0 W/kg averaged over 10 grams of tissue. The highest SAR value for this device type when tested at the ear is 1.08 W/kg, and when properly worn on the body is 0.701 W/kg.

#### FCC Statement

This equipment has been tested and found to comply with the limits for a Class B digital device, pursuant to Part 15 of the FCC Rules. These limits are designed to provide reasonable protection against harmful interference in a residential installation. This equipment generates, uses and can radiate radio frequency energy and, if not installed and used in accordance with the instructions, may cause harmful interference to radio communications. However, there is no guarantee that  $\ \,$ interference will not occur in a particular installation. If this equipment does cause harmful interference to radio or television reception, which can be determined by turning the equipment off and on, the user is encouraged to try to correct the interference by one or more of the following measures:

- --Reorient or relocate the receiving antenna.
- -Increase the separation between the equipment and receiver.
- -Connect the equipment into an outlet on a circuit different from that to which the receiver is connected.
- -Consult the dealer or an experienced radio/TV technician for help. This device complies with Part 15 of the FCC Rules. Operation is subject to the following two conditions: (1) this device may not cause harmful interference, and (2) this device must accept any interference received, including interference that may cause undesired operation.

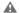

Changes or modifications made to this device not expressly approved by Huawei Technologies Co., Ltd. may void the FCC authorization to operate this device.

#### Disposal and Recycling Information

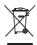

This symbol on the device (and any included batteries) indicates that they should not be disposed of as normal household garbage. Do not dispose of your device or batteries as unsorted municipal waste. The device (and any batteries) should be handed over to a certified collection point for recycling or proper disposal at the end of their life.

For more detailed information about the recycling of the device or batteries, contact your local city office, the household waste disposal service, or the retail store where you purchased this device.

The disposal of this device is subject to the Waste from Electrical and Electronic Equipment (WEEE) directive of the European Union. The reason for separating WEEE and batteries from ther waste is to minimize the potential environmental impacts on human health of any hazardous substances that may be present.

#### Reduction of Hazardous Substances

This device is compliant with the EU Registration, Evaluation, Authorisation and Restriction of Chemicals (REACH) Regulation (Regulation No 1907/2006/EC of the European Parliament and of the Council) and the EU Restriction of Hazardous Substances (RoHS) Directive (Directive 2002/95/EC of the European Parliament and of the Council). For more information about the REACH compliance of the device, visit the Web site www.huaweidevice.com/certification. You are recommended to visit the Web site regularly for up-to-date information.

## EU Regulatory Conformance

Hereby, Huawei Technologies Co., Ltd. declares that this device is in compliance with the essential requirements and other relevant provisions of Directive 1999/5/EC. For the declaration of conformity, visit the Web site <a href="https://www.huaweidevice.com/eastfices/light.com/">www.huaweidevice.com/eastfices/light.com/eastfices/light.com/</a>

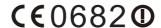

- Observe the national local regulations in the location where the device is to be used. This device may be restricted for use in some or all member states of the European Union (EU).
- ?) This device may be operated in all member states of the EU.

France: Outdoor use limited to 10 mW e.i.r.p. within the band 2454-2483.5 MHz. Italy: For private use, a general authorisation is required if WAS/RLAN's are used outside own premises. For public use, a general authorisation is required. Luxembourg: General authorisation required for network and service supply. Norway: This subsection does not apply for the geographical area within a radius of 20 km from the centre of Ny-Alesund.

## Legal Notice

#### $\textbf{Copyright} \circledcirc \textbf{Huawei Technologies Co., Ltd. 2011. All rights reserved.}$

No part of this document may be reproduced or transmitted in any form or by any means without prior written consent of Huawei Technologies Co., Ltd.

The product described in this manual may include copyrighted software of Huawei Technologies Co., Ltd. and possible licensors. Customers shall not in any manner reproduce, distribute, modify, decompile, disassemble, decrypt, extract, reverse engineer, lease, assign, or sublicense the said software, unless such restrictions are prohibited by applicable laws or such actions are approved by respective copyright

#### Trademarks and Permissions

, and **HUAWEI** are trademarks or registered trademarks of Huawei Technologies Co., Ltd.

Other trademarks, product, service and company names mentioned are the property of their respective owners.

#### Notice

Some features of the product and its accessories described herein rely on the software installed, capacities and settings of local network, and therefore may not be activated or may be limited by local network operators or network service providers. Thus the descriptions herein may not match exactly the product or its accessories you purchase.

Huawei Technologies Co., Ltd. reserves the right to change or modify any information or specifications contained in this manual without prior notice and without any liability.

#### Third-Party Software Statement

Huawei Technologies Co., Ltd. does not own the intellectual property of the third-party software and applications that are delivered with this product. Therefore, Huawei Technologies Co., Ltd. will not provide any warranty of any kind for these third-party software and applications. Neither will Huawei Technologies Co., Ltd. provide support to customers who use these third-party software and applications, nor be responsible or liable for the functions of these third-party software and applications. Third-party software and applications services may be interrupted or terminated at any time. Huawei Technologies Co., Ltd. does not guarantee that any content or service would be maintained for any period during its availability. Third-party service providers provide content and services through network or transmission tools outside of the control of Huawei Technologies Co., Ltd. To the greatest extent permitted by applicable law, it is explicitly stated that Huawei Technologies Co., Ltd. shall not compensate or be liable for services provided by third-party service providers, or the interruption or termination of third-party contents or services Huawei Technologies Co., Ltd. shall not be responsible for the legality, quality, or any other aspects of any software installed on this product, or for any uploaded or downloaded third-party works, such as texts, images, videos, or software. Customers shall bear the risk for any and all effects, including incompatibility between the software and this product, which result from installing software or uploading or downloading the third-party works.

This product uses the open-sourced Android operating system. Huawei Technologies Co., Ltd. has made necessary changes to the system. Therefore, this product may not support all the functions that are supported by the standard Android operating system or may be incompatible with third-party software. Huawei Technologies Co., Ltd. shall not be liable for any of such situation.

#### DISCLAIMER OF WARRANTIES

THE CONTENTS OF THIS MANUAL ARE PROVIDED "AS IS". EXCEPT AS REQUIRED BY APPLICABLE LAWS, NO WARRANTIES OF ANY KIND, EITHER EXPRESS OR IMPLIED, INCLUDING BUT NOT LIMITED TO, THE IMPLIED WARRANTIES OF MERCHANTABILITY AND FITNESS FOR A PARTICULAR PURPOSE, ARE MADE IN RELATION TO THE ACCURACY, RELIABILITY OR CONTENTS OF THIS MANUAL.

#### LIMITATIONS OF LIABILITY

TO THE MAXIMUM EXTENT PERMITTED BY APPLICABLE LAW, IN NO EVENT SHALL HUAWEI TECHNOLOGIES CO., LTD. BE LIABLE FOR ANY SPECIAL, INCIDENTAL, INDIRECT, OR CONSEQUENTIAL DAMAGES, OR LOST PROFITS, BUSINESS, REVENUE, DATA, GOODWILL OR ANTICIPATED SAVINGS.

THE MAXIMUM LIABILITY (THIS LIMITATION SHALL NOT APPLY TO LIABILITY FOR PERSONAL INJURY TO THE EXTENT APPLICABLE LAW PROHIBITS SUCH A LIMITATION) OF HUAWEI TECHNOLOGIES CO., LTD. ARISING FROM THE USE OF THE PRODUCT DESCRIBED IN THIS DOCUMENT SHALL BE LIMITED TO THE AMOUNT PAID BY CUSTOMERS FOR THE PURCHASE OF THIS PRODUCT.

#### Import and Export Regulations

Customers shall comply with all applicable export or import laws and regulations and be responsible to obtain all necessary governmental permits and licenses in order to export, re-export or import the product mentioned in this manual including the software and technical data therein.

## Personal Information and Data Security

The use of some functions or third-party applications on your mobile phone could result in your personal information and data being lost or becoming accessible to others. Several measures are recommended to help you protect personal and confidential information.

- $\bullet \quad \text{Keep your mobile phone on your person. Do not leave it unattended.} \\$
- Set your phone screen to lock and create a password or unlock pattern to open it.
- Periodically back up personal information kept on your SIM/UIM card, memory card, or stored in your phone memory. If you change to a different mobile phone, be sure to move or delete any personal information on your old phone.
- If you are worried about viruses when you receive messages or emails from a stranger, you can delete them without opening them.
- If you use your mobile phone to browse the Internet, avoid websites that might pose a security risk to avoid theft of your personal information.

- If you use services such as Wi-Fi tether or Bluetooth, set passwords for these services to prevent unauthorized access. When these services are not in use, turn them off.
- Install or upgrade mobile phone security software and regularly scan for viruses.
- Be sure to obtain third-party applications from a legitimate source. Downloaded third-party applications should be scanned for viruses.
- Install security software or patches released by Huawei or third-party application providers.
- Some applications require and transmit location information. As a result, a thirdparty may be able to share your location information.
- Your mobile phone may provide detection and diagnostic information to thirdparty application providers. Third party vendors use this information to improve their products and services.
- If you have concerns about the security of your personal information and data, please contact mobile@huawei.com.